# Stratacom Preprocessor

Software Version: 3.00

HP Performance Insight 5.40

User Guide

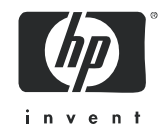

### Legal Notices

#### **Warranty**

The only warranties for HP products and services are set forth in the express warranty statements accompanying such products and services. Nothing herein should be construed as constituting an additional warranty. HP shall not be liable for technical or editorial errors or omissions contained herein.

The information contained herein is subject to change without notice.

#### Restricted Rights Legend

Confidential computer software. Valid license from HP required for possession, use or copying. Consistent with FAR 12.211 and 12.212, Commercial Computer Software, Computer Software Documentation, and Technical Data for Commercial Items are licensed to the U.S. Government under vendor's standard commercial license.

#### Copyright Notices

© Copyright 2002 - 2009 Hewlett-Packard Development Company, L.P.

No part of this document may be copied, reproduced, or translated into another language without the prior written consent of Hewlett-Packard Company. The information contained in this material is subject to change without notice.

This product includes Xerces XML Java Parser software, which is Copyright (c) 1999 The Apache Software Foundation. All rights reserved.

This product includes JDOM XML Java Parser software, which is Copyright (C) 2000-2003 Jason Hunter & Brett McLaughlin. All rights reserved.

This product includes JClass software, which is (c) Copyright 1997, KL GROUP INC. ALL RIGHTS RESERVED.

This product includes J2TablePrinter software, which is © Copyright 2001, Wildcrest Associates (http:// www.wildcrest.com)

This product includes Xalan XSLT Processor software, which is Copyright (c) 1999 The Apache Software Foundation. All rights reserved.

This product includes EXPAT XML C Processor software, which is Copyright (c) 1998, 1999, 2000 Thai Open Source Software Center Ltd and Clark Cooper Copyright (c) 2001, 2002 Expat maintainers.

This product includes Apache SOAP software, which is Copyright (c) 1999 The Apache Software Foundation. All rights reserved.

This product includes O'Reilley Servlet Package software, which is Copyright (C) 2001-2002 by Jason Hunter, jhunter\_AT\_servlets.com.All rights reserved.

This product includes HTTPClient Package software, which is Copyright (C) 1991, 1999 Free Software Foundation, Inc. 59 Temple Place, Suite 330, Boston, MA 02111-1307 USA.

This product includes Perl software, which is Copyright 1989-2002, Larry Wall. All rights reserved.

This product includes Skin Look And Feel software, which is Copyright (c) 2000-2002 L2FProd.com. All rights reserved.

This product includes nanoXML software, which is Copyright (C) 2000 Marc De Scheemaecker, All Rights Reserved.

This product includes Sixlegs PNG software, which is Copyright (C) 1998, 1999, 2001 Chris Nokleberg

This product includes cURL & libcURL software, which is Copyright (c) 1996 - 2006, Daniel Stenberg, <daniel@haxx.se>. All rights reserved.

This product includes Quartz - Enterprise Job Scheduler software, which is Copyright 2004-2005 OpenSymphony

This product includes Free DCE software, which is (c) Copyright 1994 OPEN SOFTWARE FOUNDATION, INC., (c) Copyright 1994 HEWLETT-PACKARD COMPANY, (c) Copyright 1994 DIGITAL EQUIPMENT CORPORATION, Copyright (C) 1989, 1991 Free Software Foundation, Inc. 59 Temple Place, Suite 330, Boston, MA 02111-1307 USA

This product includes DCE Threads software, which is Copyright (C) 1995, 1996 Michael T. Peterson

This product includes Jboss software, which is Copyright 2006 Red Hat, Inc. All rights reserved.

This product includes org.apache.commons software developed by the Apache Software Foundation (http:// www.apache.org/).

#### Trademark Notices

Java™ is a U.S. trademark of Sun Microsystems, Inc.

Oracle® is a registered U.S. trademark of Oracle Corporation, Redwood City, California.

UNIX® is a registered trademark of The Open Group.

Windows® and Windows NT® are U.S. registered trademarks of Microsoft Corporation.

### Documentation Updates

This guide's title page contains the following identifying information:

- Software Version number, which indicates the software version.
- Document Release Date, which changes each time the document is updated.
- Software Release Date, which indicates the release date of this version of the software.

To check for recent updates, or to verify that you are using the most recent edition of a document, go to:

#### **http://h20230.www2.hp.com/selfsolve/manuals**

This site requires that you register for an HP Passport and sign-in. To register for an HP Passport ID, go to:

#### **http://h20229.www2.hp.com/passport-registration.html**

Or click the New users - please register link on the HP Passport login page.

You will also receive updated or new editions if you subscribe to the appropriate product support service. Contact your HP sales representative for details.

## Support

You can visit the HP Software Support Online web site at:

#### **http://www.hp.com/go/hpsoftwaresupport**

This web site provides contact information and details about the products, services, and support that HP Software offers.

HP Software Support Online provides customer self-solve capabilities. It provides a fast and efficient way to access interactive technical support tools needed to manage your business. As a valued support customer, you can benefit by using the HP Software Support web site to:

- Search for knowledge documents of interest
- Submit and track support cases and enhancement requests
- Download software patches
- Manage support contracts
- Look up HP support contacts
- Review information about available services
- Enter into discussions with other software customers
- Research and register for software training

Most of the support areas require that you register as an HP Passport user and sign in. Many also require a support contract.

To find more information about access levels, go to:

#### **http://h20230.www2.hp.com/new\_access\_levels.jsp**

To register for an HP Passport ID, go to:

**http://h20229.www2.hp.com/passport-registration.html**

# Contents

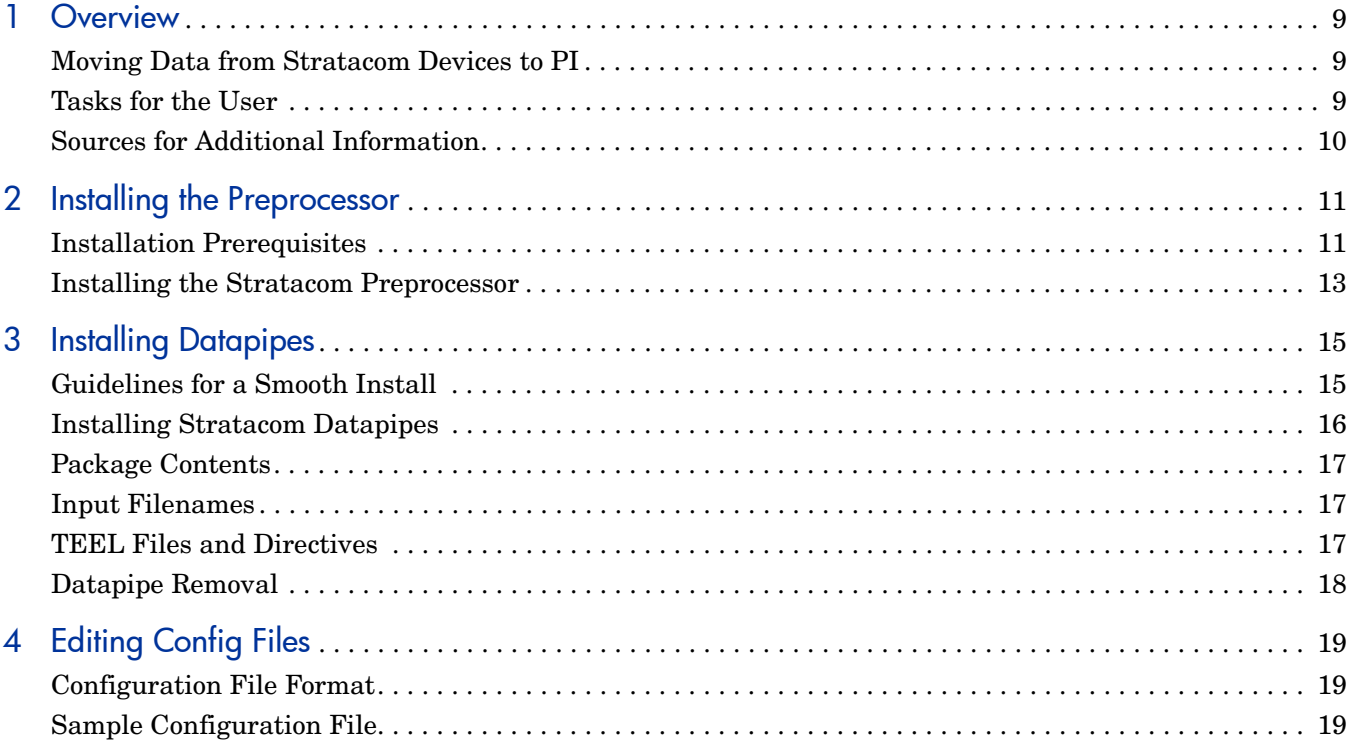

# <span id="page-8-0"></span>1 Overview

If you intend to use the Frame Relay Report Pack or the ATM Report Pack to monitor Stratacom devices, you must install the Stratacom Preprocessor. The Stratacom Preprocessor performs an intermediary reformatting and filtering role between HP PI datapipes and the utilities that retrieve data from Stratacom devices. One such utility is the Cisco Statistics Collection Manager.

While reformatting is a mandatory step, filtering is usually optional. Reformatting produces a file that Perofrmance Insight is able to import and process, while the purpose of filtering is to eliminate unnecessary data and reduce the processing load on the PI server.

This manual explains how to install and configure the Stratacom Preprocessor. It also explains how to install any Stratacom datapipe that uses the Stratacom Preprocessor. The Stratacom Preprocessor and the Stratacom datapipes are separate packages and you can install both packages at the same time, if desired.

## <span id="page-8-1"></span>Moving Data from Stratacom Devices to PI

The performance data you see in the Frame Relay Report Pack or the ATM Report Pack resides in base tables. The following steps describe the flow of performance data from a Stratacom device to base tables in the report pack.

- 1 Stratacom devices compile statistical data.
- 2 A utility retrieves statistical data from the devices and creates binary formatted files.
- 3 The Stratacom Preprocessor decodes binary formatted files retrieved from the utility.
- 4 The Stratacom Preprocessor reformats each file, filters out irrelevant data, and produces ASCII CSV files compatible with ee\_collect.
- 5 ee\_collect reads files created by the Preprocessor and populates datapipe feeder tables.
- 6 trendmapper populates the report base tables using data in the datapipe feeder tables.

Output from the Stratacom Preprocessor can be used by multiple datapipes. If multiple datapipes are running, these steps are repeated for each datapipe.

## <span id="page-8-2"></span>Tasks for the User

Your tasks are as follows:

- Install the Stratacom Preprocessor.
- Verify that the installation was successful.
- Verify that the procedure file calls the script correctly.
- Install at least one Stratacom Datapipe.
- Copy the config files in the datapipe directory to the Stratacom Preprocessor directory.
- If necessary, edit the config files.

Under normal circumstances, editing config files is not necessary.

# <span id="page-9-0"></span>Sources for Additional Information

The following documents are related to this manual:

- *Stratacom Preprocessor Release Statement*
- *Frame Relay Report Pack User Guide*
- *ATM Report Pack User Guide*
- *HP PI Report Packs, CD-ROM Release Notes, February 2009*

Manuals for PI and the reporting solutions that run on PI are posted here:

#### **http://ovweb.external.hp.com/lpe/doc\_serv/**

The user guides for PI are listed under **Performance Insight**. The user guides for report packs and datapipes are listed under **Performance Insight Report Packs**. The entry for a manual indicates the month and year it was posted to the web. If a manual is revised and reposted, the date will change. Since revised manuals are reposted from time to time, be sure to compare your PDF to the web edition and download the web edition if it is newer.

# <span id="page-10-0"></span>2 Installing the Preprocessor

This chapter covers the following topics:

- Installation prerequisites
- Installing the Stratacom Preprocessor
- Testing for proper installation
- Package removal

All references to environment variables have the following syntax: *{VARIABLE}*

## <span id="page-10-1"></span>Installation Prerequisites

The Stratacom Preprocessor does not require a particular version of PI. However, the following item is a prerequisite:

• Perl 5.xx

The ATM Report Pack and the Frame Relay Report Pack are not prerequisites for the Stratacom Preprocessor. You may install one or both of those report packs now, when you install the Stratacom Preprocessor, or you may install them later.

If your PI system is distributed, the report packs need to be installed on the central server and on each satellite server. The Stratacom Preprocessor needs to be installed on the central server only; however, other configurations are possible.

### Package Contents

The Stratacom Preprocessor package contains:

- Perl script
- Example configuration files
- A procedure file (.pro) that controls the Stratacom Preprocessor

When you install the package, the Perl script gets copied to the bin directory; the procedure file, which calls the Perl script, gets copied to the scripts directory.

### **Directory Structure**

The Stratacom Preprocessor cannot operate unless several files and directories are identified. See the following table for details.

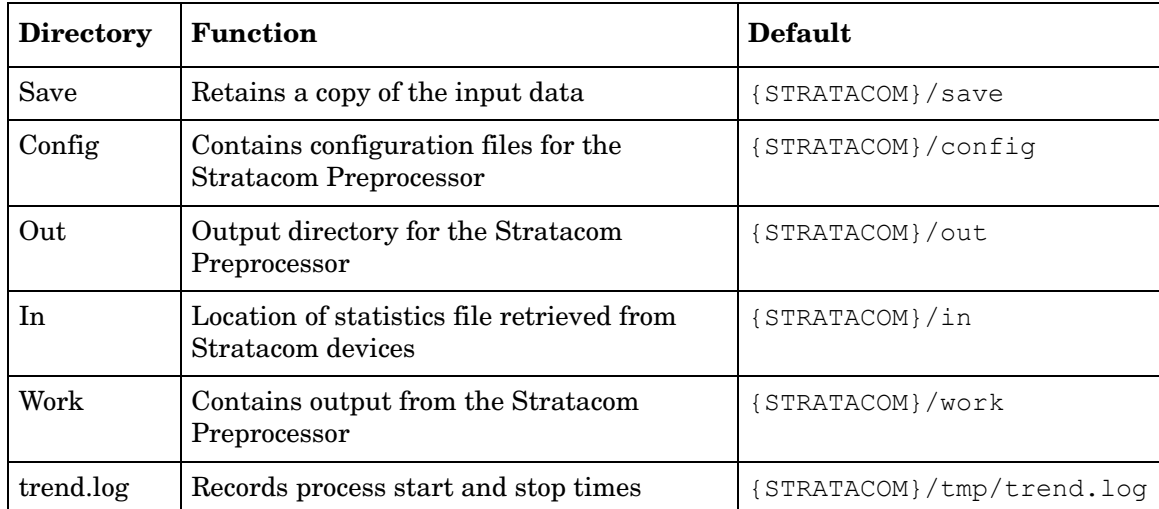

### Defining the Environment Variable

Default locations for these directories are based on an environment variable called *{STRATACOM}*. To use the default locations, this variable must be defined for the trendadm user. Follow these steps.

- 1 Navigate to {DPIPE\_HOME}/lib/Cshrc
- 2 Add this line: **setenv STRATACOM <directory>**
- 3 Restart OVPI Timer.

If you do not want to use the defaults, you must edit the .pro file, entering the values you want to use.

### Creating the Stratacom Environment Variable on NT

Follow these steps to add or change the values of environment variables

- 1 Click Settings > Control Panel, and then double-click System.
- 2 On the Advanced tab, click Environment Variables, then click the name of the user variable or system variable you want to change, as follows:
	- Click New to add a new variable name and value.
	- Click Edit to change a current variable name and value.
	- Click Delete to remove a variable name and value.

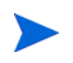

If you are not logged on as administrator to the local computer, the only environment variables you can change are user variables.

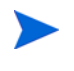

Windows 2000 saves changes in the registry; the next time you start your computer, they are available automatically. You may have to close and reopen running programs for the new settings to take effect.

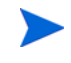

To display these steps on your PC, select Start > Help; do a search for *environment* and then select *adding*.

### <span id="page-12-0"></span>Installing the Stratacom Preprocessor

If you have not extracted packages from the report pack CD to the Packages directory on your system, do this now by inserting the CD in the CD-ROM drive and using the main menu to launch the package extraction program.

On Windows, the menu opens automatically. On UNIX systems, mount the CD (if mounting a CD is necessary), navigate to the top level directory for the CD, and then run the following command:

**./setup**

After extracting packages to the Packages directory on your system, the install script prompts you to launch PI and start Package Manager. If you just extracted packages from the report pack CD and Package Manager is running, begin this procedure at Step 4.

- 1 Log in to the system. On UNIX systems, log in as root.
- 2 Stop OVPI Timer and wait for processes to terminate

*Windows NT*: Select Settings > Control Panel > Administrative Tools > Services

*HP-UX*: **sh /sbin/init.d/ovpi\_timer stop**

*Solaris*: **sh /etc/init.d/ovpi\_timer stop.**

- 3 Launch PI and start Package Manager. The Package Manager welcome window opens.
- 4 Click Next. The Package Location window opens.
- 5 Click Install. Approve the default installation directory, or if necessary, use the browse feature to select a different directory.
- 6 Click Next. The Report Deployment window opens. Disable the default for Deploy Reports; accept the defaults for application server name and port. (If you are also installing a report pack, for example, Frame Relay or ATM, keep the default for Deploy Reports.)
- 7 Type your username and password for the PI Application Server.
- 8 Click Next. The Package Selection window opens.
- 9 Click the check box next to *Stratacom Preprocessor*.
- 10 Click Next. The Type Discovery window opens. To run Discover immediately after package installation, accept the default.
- 11 Click Next. The Selection Summary window opens.
- 12 Click Install. The Installation Progress window opens and the install begins. When the install finishes, a package install complete message appears.
- 13 Click Done.

#### 14 Restart OVPI Timer.

*Windows NT*: Select Settings > Control Panel > Administrative Tools > Services *HP-UX*: **sh /sbin/init.d/ovpi\_timer start** *Solaris*: **sh /etc/init.d/ovpi\_timer start**

### Testing for Proper Installation

To verify that the Stratacom Preprocessor was properly installed, bring up a command prompt in the DPIPE\_HOME directory and type the following command:

#### **perl bin/stratacom\_preprocessor.pl -h**

If the package installed correctly, a help window will open.

### Testing the .Pro File

To test that the procedure file calls the script correctly, do this:

- 1 Make sure that there are no files in the source directory.
- 2 Type the following command from a command prompt in the DPIPE\_HOME directory:

```
trend_proc -f scripts/StratacomPreprocessor.pro
```
3 Navigate to the trend log and verify that entries to the log indicate that the script was started and stopped.

### The Output Directory

Installing the Stratacom Preprocessor creates an output directory. The output directory for the Stratacom Preprocessor serves as the SourceDirectory for Stratacom datapipes. The path to the output directory is:

```
{DPIPE_HOME}/data/ImportData/Stratacom
```
The location of the output directory is fixed. Do not change it.

# <span id="page-14-0"></span>3 Installing Datapipes

This chapter covers the following topics:

- Guidelines for a smooth installation
- Installing Stratacom datapipes
- Package contents
- Input filenames
- TEEL files and default directives
- Datapipe removal

## <span id="page-14-1"></span>Guidelines for a Smooth Install

The report pack CD-ROM contains report packs, datapipes, and several shared packages. When you insert the CD in the CD-ROM drive and launch the package extraction program, the install script extracts every package from the CD to the Packages directory on your system. When the extract finishes, the install script prompts you to launch PI and start Package Manager. Before using Package Manager, review the following guidelines.

### Software Prerequisites

Stratacom datapipes have the following prerequisites:

- Performance Insight 5.40
- All service packs available for PI 5.40
- Stratacom Preprocessor 3.00
- Frame Relay Report Pack *or* ATM Report Pack

Datapipes cannot be upgraded. If you are running an older version of a Stratacom datapipe, your first step is to remove the older version.

### Distributed Environments

If your PI system is distributed, the installation process is more complicated. You will need to install a Stratacom datapipe on every server that performs polling. Typically, the central server in a distributed system does not poll.

# <span id="page-15-0"></span>Installing Stratacom Datapipes

Insert the report pack CD and follow the on-screen instructions for extracting report packs. On Windows, a Main Menu for package extraction opens automatically; on UNIX, you must log in as root, mount the CD (if the CD does not mount automatically), navigate to the top level of the CD directory, and then run the **./setup** command.

After the extract step finishes, the install script prompts you to launch PI and start Package Manager. If you just extracted packages from the CD and Package Manager is running, start this procedure at step 4; otherwise begin at step 1.

- 1 Log in to the system. On UNIX systems, log in as root.
- 2 Stop OVPI Timer and wait for processes to terminate.

*Windows NT*: Select **Settings > Control Panel** > **Administrative Tools > Services**

*UNIX*: As root, do one of the following:

HP-UX: **sh /sbin/ovpi\_timer stop**

Sun: **sh /etc/init.d/ovpi\_timer stop**

- 3 From the Management Console, start Package Manager. The Package Manager welcome window opens.
- 4 Click **Next.** The Package Location window opens.
- 5 Click **Install**. Approve the default destination directory or browse to a different directory if necessary.
- 6 Click **Next.** The Report Deployment window opens. Type your username and password for the PI Application Server.
- 7 Click **Next.** The Package Selection window opens. Click the check box for one or both of these packages:

*ATM\_Stratacom\_Datapipe*

*FrameRelay\_Stratacom\_Datapipe*

- 8 Click **Next.** The Type Discovery window opens. Clear the default.
- 9 Click **Next.** The Selection Summary window opens.
- 10 Click **Install.** The Installation Progress window opens and the install begins. When the install finishes, a package installation complete message appears.
- 11 Click **Done**.
- 12 Restart OVPI Timer.

*Windows NT*: Select **Settings > Control Panel** > **Administrative Tools > Services**

*UNIX*: As root, type one of the following:

HP-UX: **sh /sbin/init.d/ovpi\_timer start**

Sun: **sh /etc/init.d/ovpi\_timer start**

## <span id="page-16-0"></span>Package Contents

A Stratacom datapipe package contains:

- TEEL files that define table and file formats
- A procedure (.pro) file that controls calls to ee\_collect and trendmapper
- Rex files that format key data
- Rotation files that step data into the report pack
- Configuration files for the Stratacom Preprocessor

After the package is installed, the procedure file resides in the scripts directory and the rex files reside in the bin directory.

## <span id="page-16-1"></span>Input Filenames

The Stratacom Preprocessor creates ASCII CSV files suitable for ee\_collect. The filenames use the original switch file name and the Stratacom object identifier. Here's an example of an output file name produced for use with the Stratacom ATM datapipe:

• *filename.0.7* contains rate ATM port data

## <span id="page-16-2"></span>TEEL Files and Directives

TEEL files need to be modified to reflect the operating environment. Certain directives are specific to a platform, while others are specific to a customer or a site. The file itself will indicate whether the directive is platform, customer, or site-specific.

### **SourceDirectory**

The SourceDirectory for Stratacom datapipes is the default output directory for the Stratacom Preprocessor. The default SourceDirectory for Stratacom datapipes is:

{DPIPE\_HOME}/data/ImportData/Stratacom

In addition to verifying that the output directory is correct, make sure that the environment variable {STRATACOM} is set up correctly for the *trendadm* user. See "Directory Structure" in Chapter 2 for default directory information.

### **SourceDisposition**

The TEEL files contain the following default SourceDisposition:

#### **{STRATACOM}/eecollected**

If you wish to use a different disposition or file location, you must alter the TEEL files. If you are using the {STRATACOM} environment variable in the SourceDisposition, make sure that it is set up correctly for the *trendadm* user.

# <span id="page-17-0"></span>Datapipe Removal

Follow these steps to uninstall a Stratacom datapipe.

- 1 Log in to the system. On UNIX systems, log in as root.
- 2 Stop OVPI Timer and wait for processes to terminate.

*Windows NT*: Select **Settings > Control Panel** > **Administrative Tools > Services**

*UNIX*: As root, do one of the following:

HP-UX: **sh /sbin/ovpi\_timer stop**

Sun: **sh /etc/init.d/ovpi\_timer stop**

- 3 From the Management Console, start Package Manager. The Package Manager welcome window opens.
- 4 Follow the on-screen directions for package removal. When the uninstall is complete, a package removal complete message appears.
- 5 Click **Done**.
- 6 Restart OVPI Timer.

*Windows NT*: Select **Settings > Control Panel** > **Administrative Tools > Services**

*UNIX*: As root, type one of the following:

HP-UX: **sh /sbin/init.d/ovpi\_timer start**

Sun: **sh /etc/init.d/ovpi\_timer start**

# <span id="page-18-0"></span>4 Editing Config Files

You can configure the Stratacom Preprocessor to output many different kinds of statistics. The configuration files, supplied with the datapipes, determine which kinds of statistics the Preprocessor will output.

The datapipe will not operate correctly unless you copy the configuration files that come with the datapipe to the configuration directory used by the Stratacom Preprocessor. For details about this directory, see "Directory Structure" on page 10.

If you are installing a customized datapipe, you will need customized configuration files.

## <span id="page-18-1"></span>Configuration File Format

A configuration file is an ASCII text file. The name of the configuration file is determined by the Stratacom class in question. For example, Frame Relay Interface statistics are defined in a file called stratacom.3.

A configuration file can contain comments on any line. A hash symbol ("#") indicates the start of a comment. To indicate that a statistic is required, enter its Stratacom identification number on a line. Enter just one statistic number on each line.

CLASSNAME=<name> is supported. If this directive is found in the configuration file, then <name> instead of class number is used to identify the output files.

For more information about the statistics that are available and how they are numbered, refer to Stratacom documentation available from Cisco.

# <span id="page-18-2"></span>Sample Configuration File

##############################################################

#

# Version @(#) stratacom.0.2 /main/1 teggers Thu Apr 23 22:47:53 2003 @(#)

# Solutions Engineering Group

# Copyright 2003, Hewlett-Packard Company

- # Package: Stratacom FrameRelay
- #

#### ##############################################################

# This file is used to configure which Stratacom statistics the preprocessor should output.

# The order of the statistics below is preserved in the output file.

# The name of this file should indicate which particular object type we are configuring.

# Filename is objectnum.subobjectnum, eg 0.2 is for frame relay connections.

# Each stat number mentioned causes two columns to be output, one for total and one for peak.

# If peaks are not enabled then nulls are produced.

# If a stat mentioned below is not found in the file nulls are output.

 $\frac{4}{4}$ 

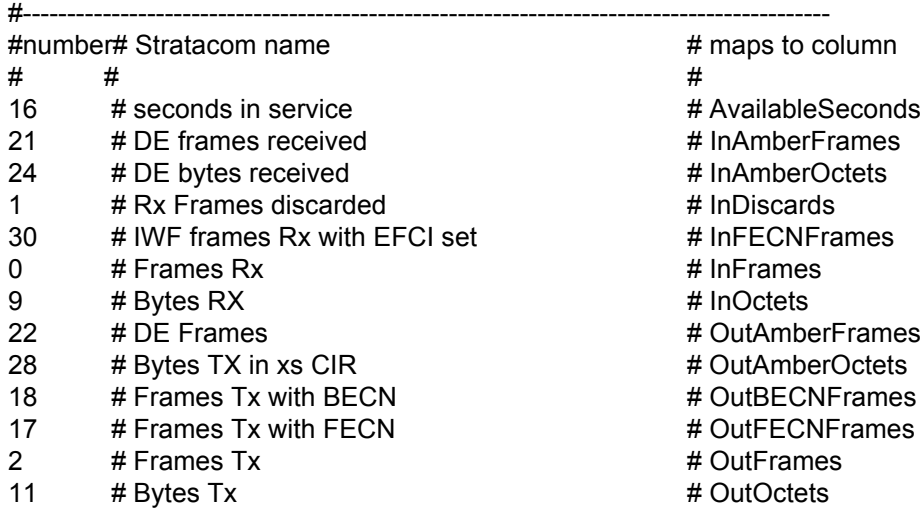

# We appreciate your feedback!

If an email client is configured on this system, by default an email window opens when you click on the bookmark "Comments".

In case you do not have the email client configured, copy the information below to a web mail client, and send this email to **docfeedback@hp.com**

**Product name:**

**Document title:**

**Version number:**

**Feedback:**

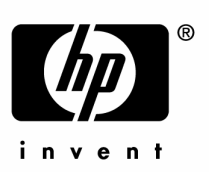

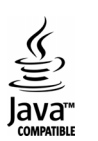